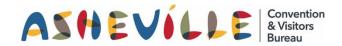

# How To Add Coupons & Packages

to ExploreAsheville.com

### STEP 1

Go to the login screen, found at <u>www.ExploreAsheville.com/Partners</u> (we recommend bookmarking this site for easy access in the future)

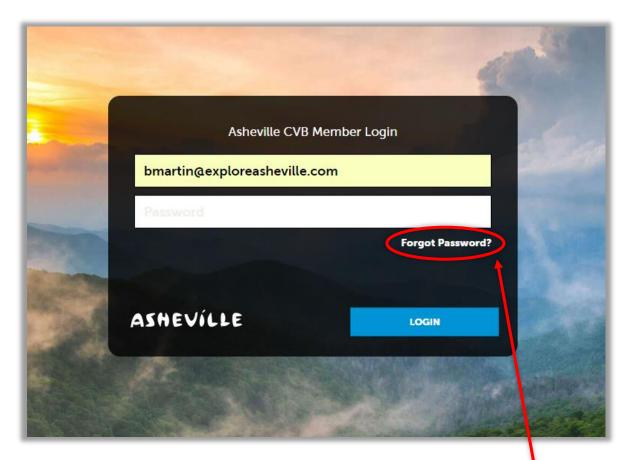

### STEP 2

Enter your username and password to login.

Hint: Your username is your email address. If you forget your password click here

### STEP 3

Click COLLATERAL in the left-hand navigation menu. Then click Special Offers on the blue sub-navigation menu.

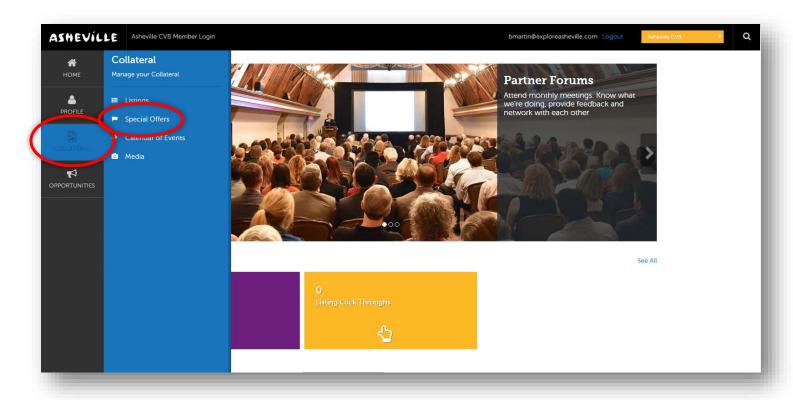

### STEP 4

Click either the pencil icon next to the coupon or package you wish to edit

OR

Click the blue ADD OFFER button to create a new package or coupon.

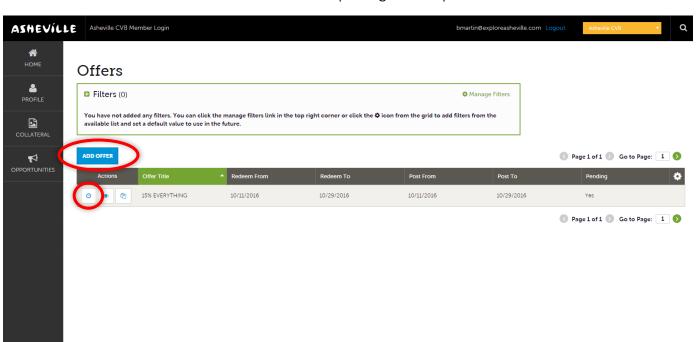

#### STEP 5

If editing an existing package or coupon, edit the available fields you wish to change and click the blue SAVE button at the top left.

If adding a new package or coupon fill out each section with as much information as possible and then click the blue SAVE button at the top left.

- Order Information: Make sure to include the title of the package and add the offer link to where the information exists on your own website.
- Offer Image: Please note that you will only be able to select images that have previously been uploaded by you and approved by the CVB. (See Collateral > Media on your navigation menu to upload images or videos).
- Offer Dates: Redeem From & Redeem To set the dates around when your customers can use the offer. Post From & Post To set the dates that the offer will appear on ExploreAsheville.com.
- Offer Categories: Select all that apply. Are you offering a package (must contain accommodations + an area attraction or restaurant), a special discount (such as an Accommodation Deal or Attraction & Dining Deal) or an add-on (includes all of the Customize Your Stay categories)?
- Offer Listings: Select which of your listings you would like the offer to appear under.
- ✓ Please note: Your changes will not automatically be visible on your listing, they will first go through an approval process that may take 48-72 hours. You will be notified via email when your changes are approved or denied.
  - Need help or have questions? Please contact us at PartnerSupport@ExploreAsheville.com.

## **Example of a Package Submission**

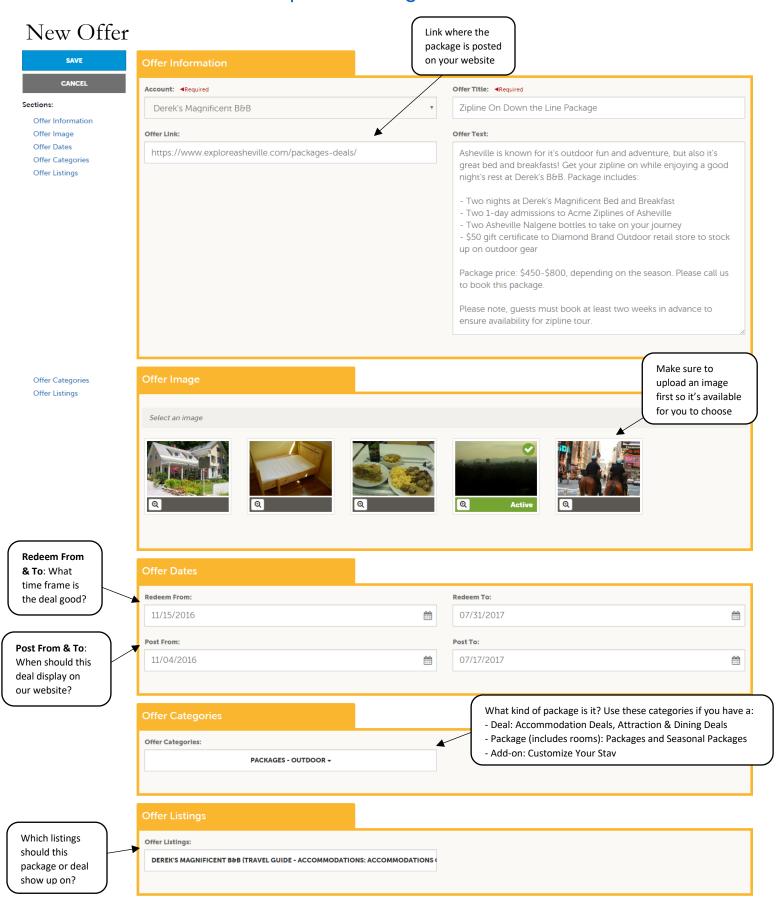